## **Medical and Vocational Expert User Guide**

# **ERE for Experts: Pick Up Files**

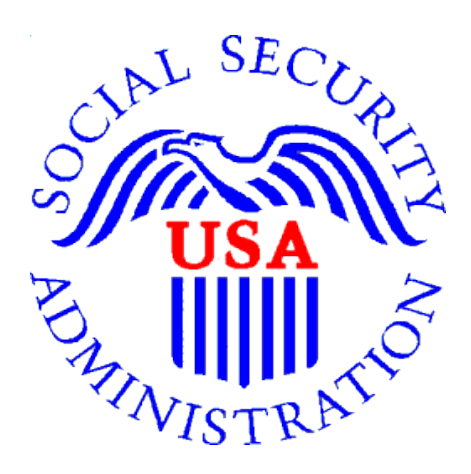

**July 2019**

### **Table of Contents**

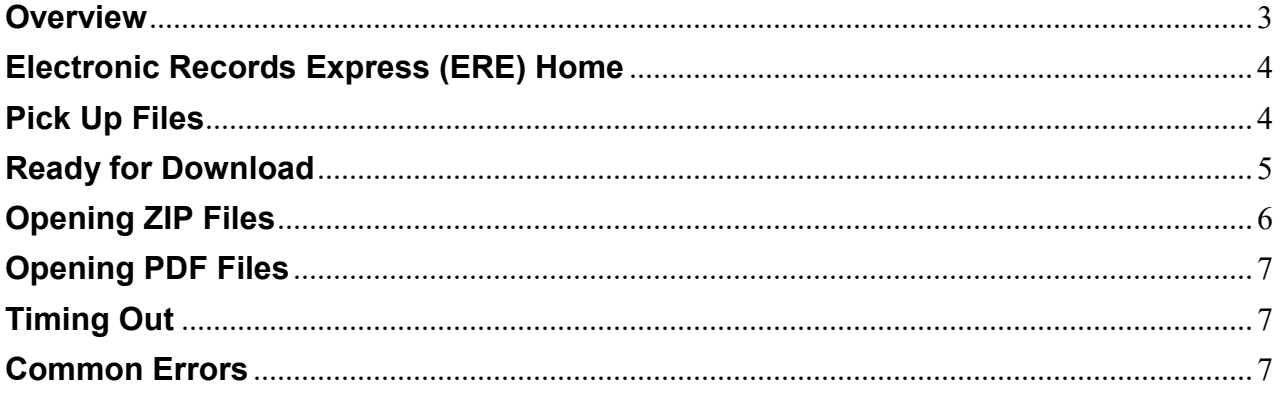

#### <span id="page-2-0"></span>**Overview**

This guide provides Medical and Vocational Experts (ME/VEs) with detailed instructions for retrieving downloads requested from claimant's electronic folders (eFolders).

When an expert requests files in ZIP or PDF format, the expert will receive an email when the files are ready for pickup (i.e. download to the expert's computer). The email will contain a link to the ERE for Experts login page.

Note: Most files are ready for pickup within an hour, however very large files may take up to 48 hours to be package for pickup.

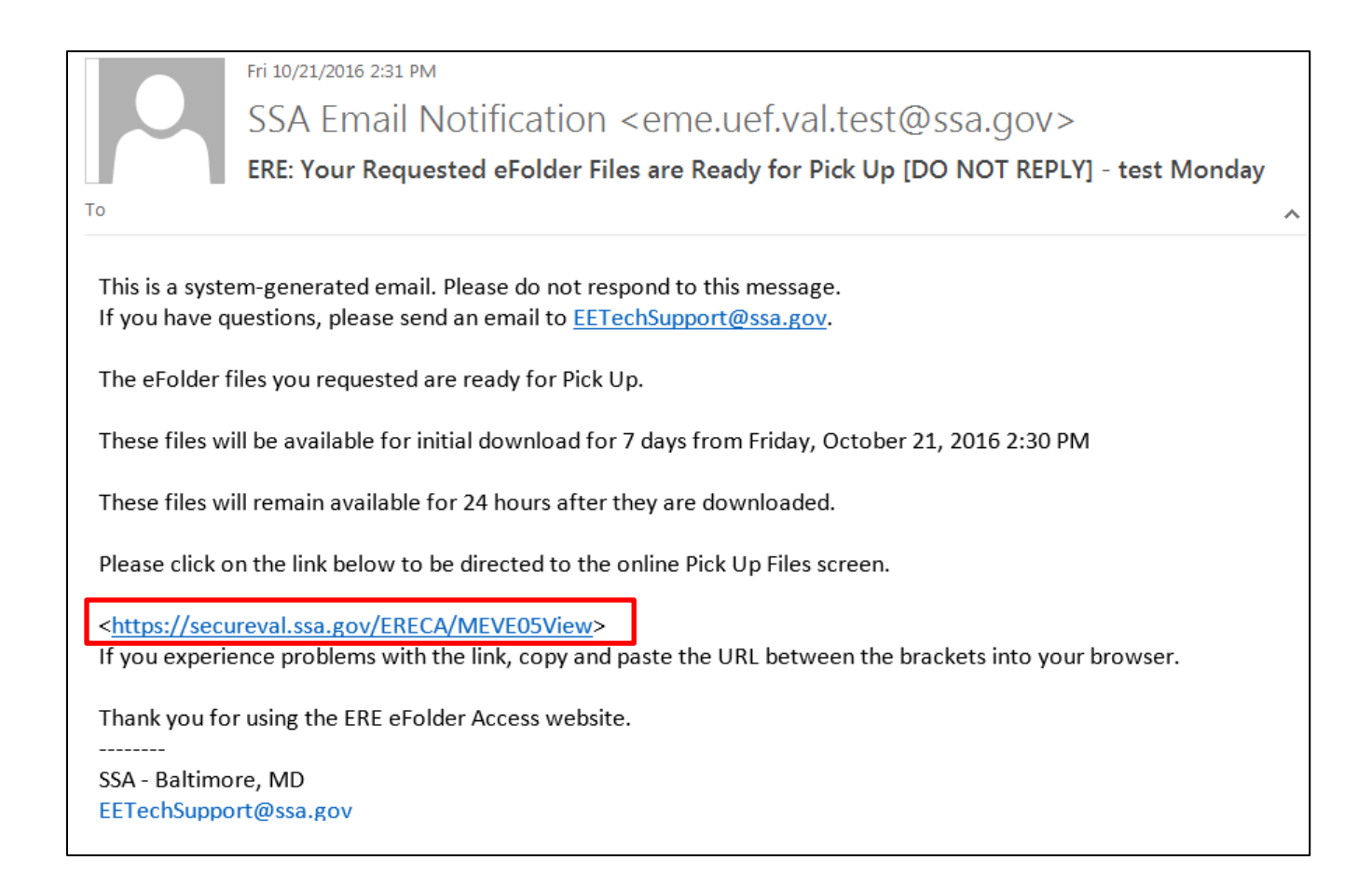

#### <span id="page-3-0"></span>**Electronic Records Express (ERE) Home**

If the expert is not already logged into ERE for Experts, sign in using the link [https://secure.ssa.gov/ERECA/MEVE01View.](https://secure.ssa.gov/ERECA/MEVE01View)

On the ERE home page, select the *Pick Up Files* link under *Electronic Folder Services*.

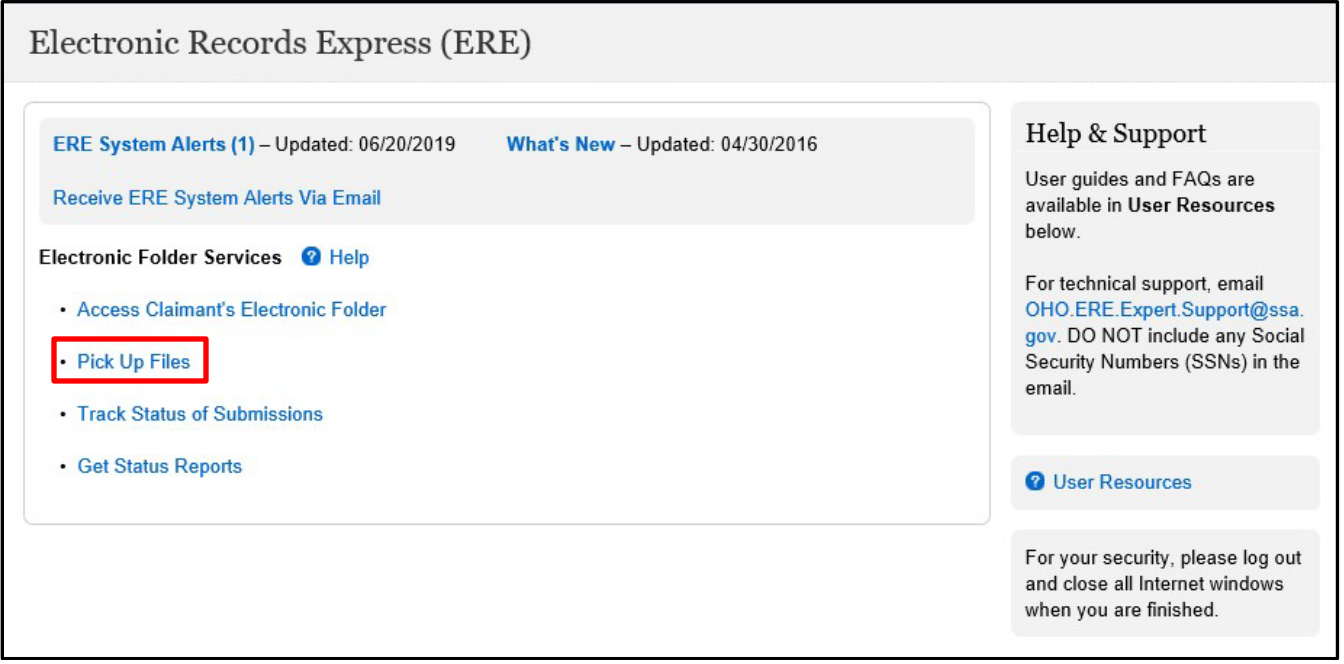

#### <span id="page-3-1"></span>**Pick Up Files**

The table lists all claimant files requested for download. Files can be identified by the last four digits of the claimant's Social Security Number (SSN) and claimant's last name. The table provides information about file type, date and time of download request, and date and time the files will be deleted from the table.

The table also shows the *Status* of the file download. *Status* options are:

- *Ready for Download* Files are ready for download to a personal/ work computer.
- *Downloaded* Files have been downloaded to a computer.
- *Processing* Files have been requested but are not yet ready for download. An email will be sent when the files are ready for download.
- *Failed* The files were not successfully converted to ZIP or PDF. Please go back into the claimant eFolder and request the files again. If you are still unable to download the files, please contact [OHO.ERE.Expert.Support@ssa.gov](mailto:OHO.ERE.Expert.Support@ssa.gov) for assistance.

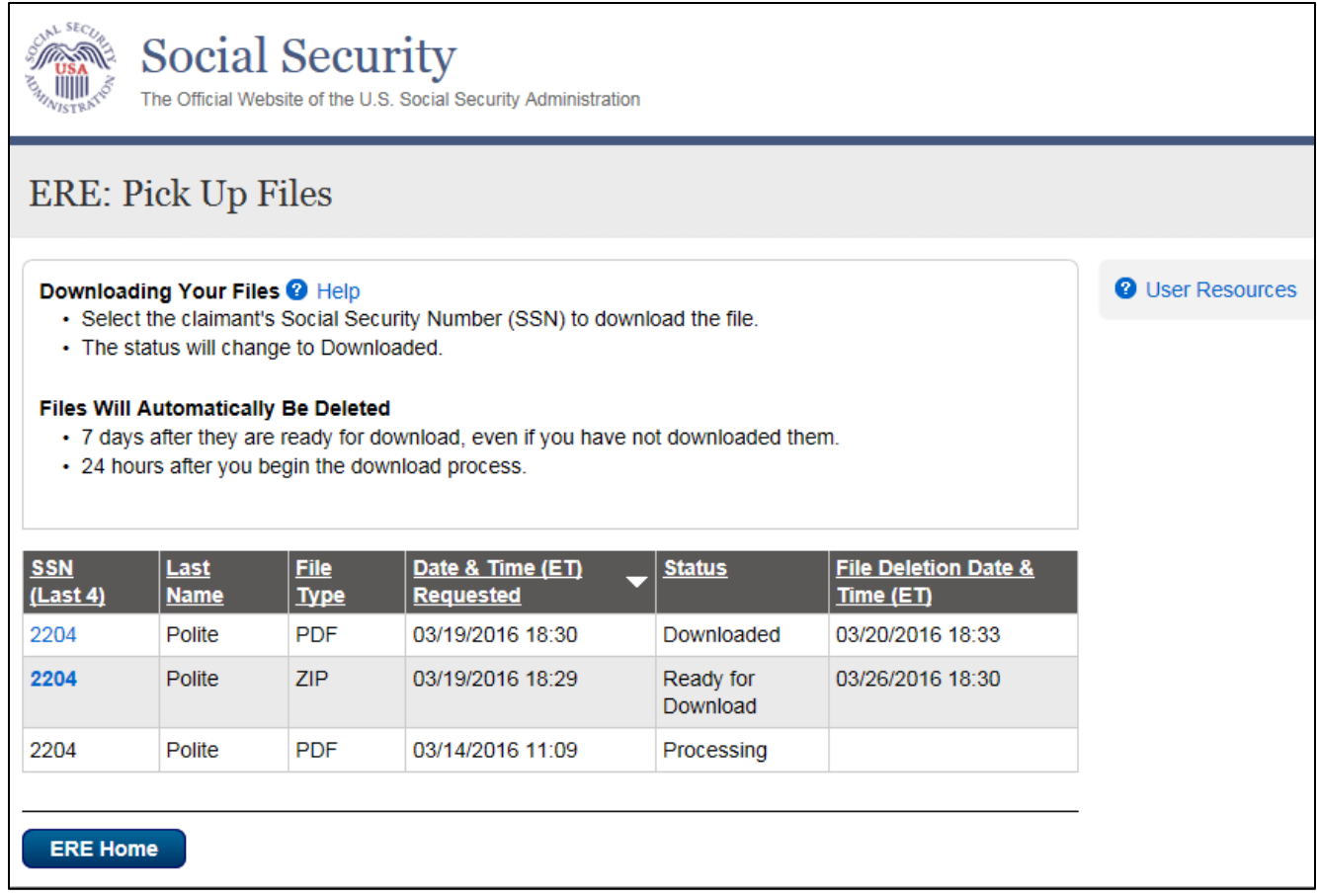

#### <span id="page-4-0"></span>**Ready for Download**

Select the claimant's *SSN (Last 4)* link to download the file to a personal or work computer. A message box will display (appearance may vary depending on your browser). *Save* the document to the desired location on the computer.

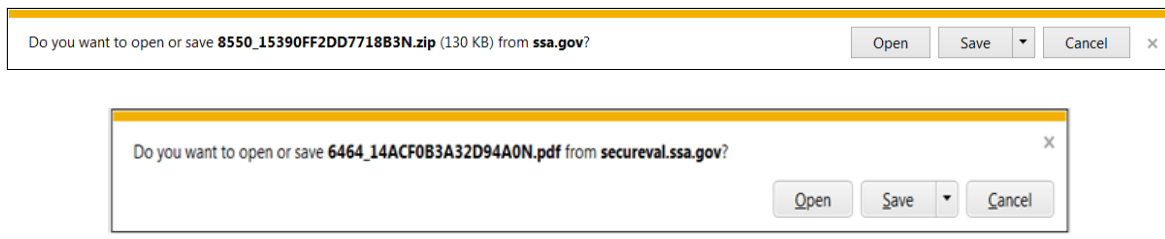

#### <span id="page-5-0"></span>**Opening ZIP Files**

- 1) Go to the location of the saved ZIP file and double click on the file to open it.
- 2) On the WinZip toolbar, select **Extract.**

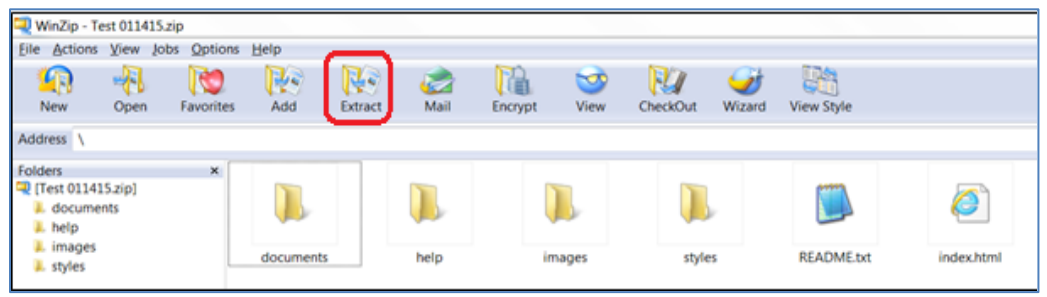

3) Save all the files/folders in the ZIP file package to the desired location on the computer.

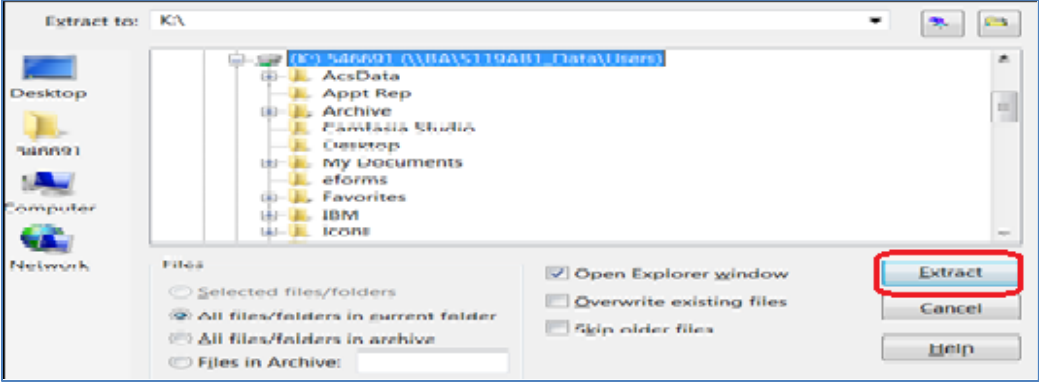

**4)** To view the documents, go to the location of the extracted files and double click the **index.html** file to open it. A browser window will open with links to the downloaded documents. All documents will open as PDF.

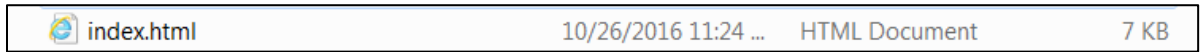

#### <span id="page-6-0"></span>**Opening PDF Files**

Go to the location of the saved PDF file and double click on the file to open it.

#### <span id="page-6-1"></span>**Timing Out**

ERE for Experts will automatically log out:

- After 30 minutes of inactivity
- After two (2) hours of activity

If automatically logged out, go to<https://secure.ssa.gov/ERECA/MEVE01View> and sign in again to start a new session.

#### <span id="page-6-2"></span>**Common Errors**

- Bookmarking– Never bookmark screens within ERE for Experts. The **only** bookmark that should be used is for the login page at [https://secure.ssa.gov/ERECA/MEVE01View.](https://secure.ssa.gov/ERECA/MEVE01View)
- Back Button DO NOT use the **Back** button or "X" out of your Internet browser. Always use the *Sign Out* button at the top left of the ERE screen.
- Multiple windows/tabs ERE for Experts should only be open in 1 browser window or tab. Never open ERE for Experts in multiple browser windows or tabs.